## **How to Create Profile Picture**

1. Go to **Media > Add New > Browse > (Select picture) > Upload**

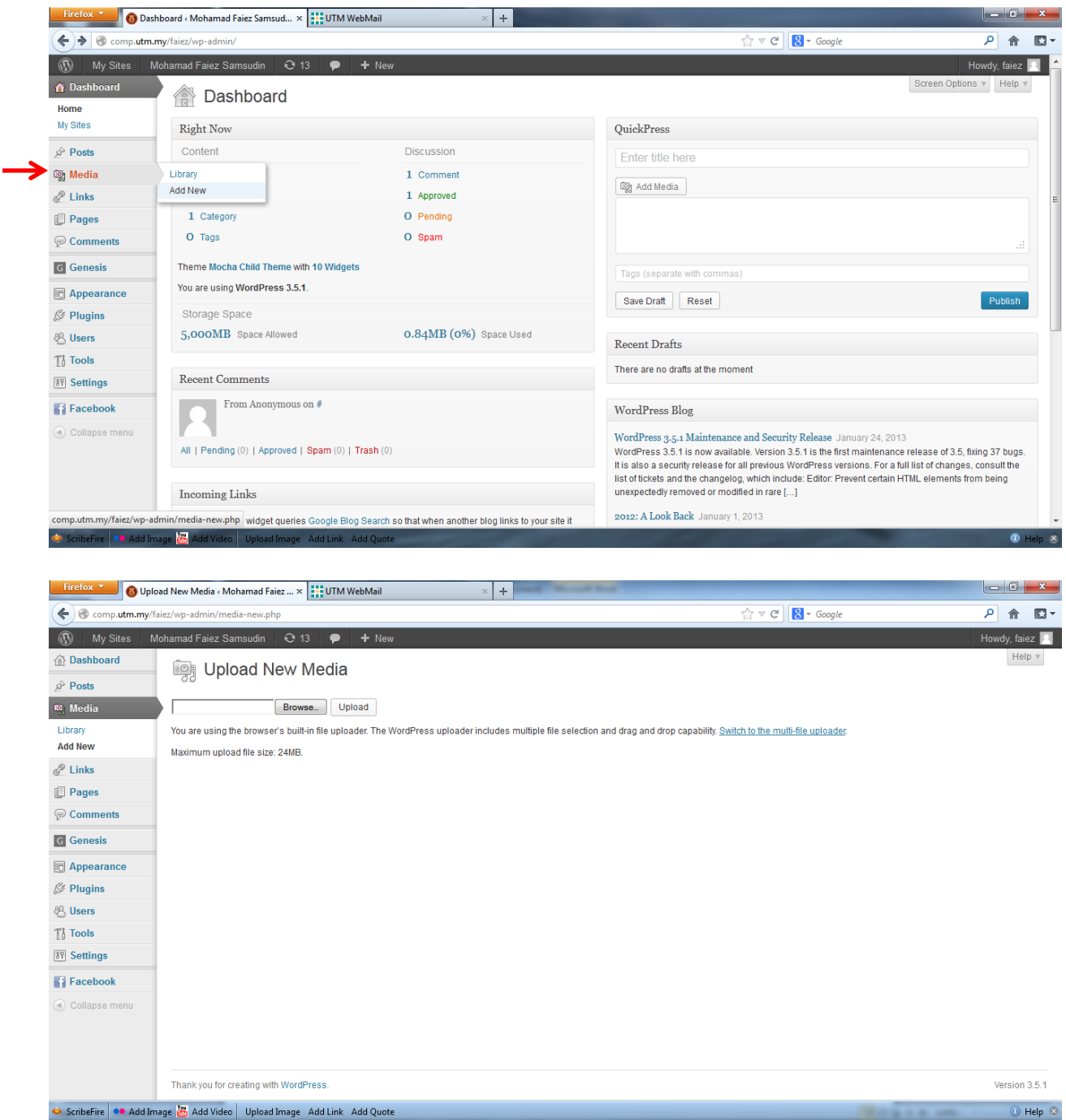

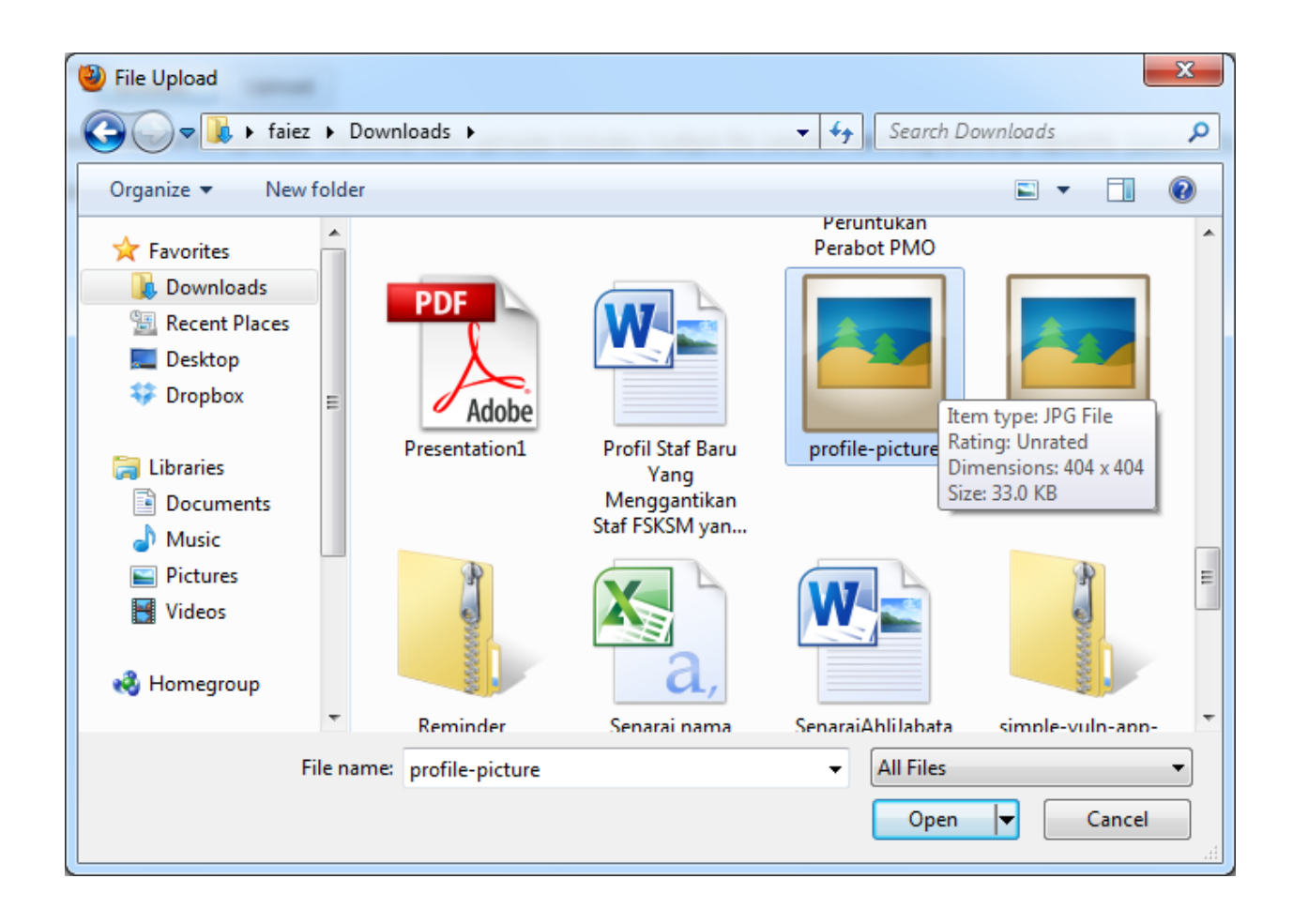

2. Go to your picture, then click your picture. Copy the file URL at the right sidebar, go to **Appearance > Widget > Primary Sidebar**, then choose the first widget, paste and replace the URL into the line, click **Save**.

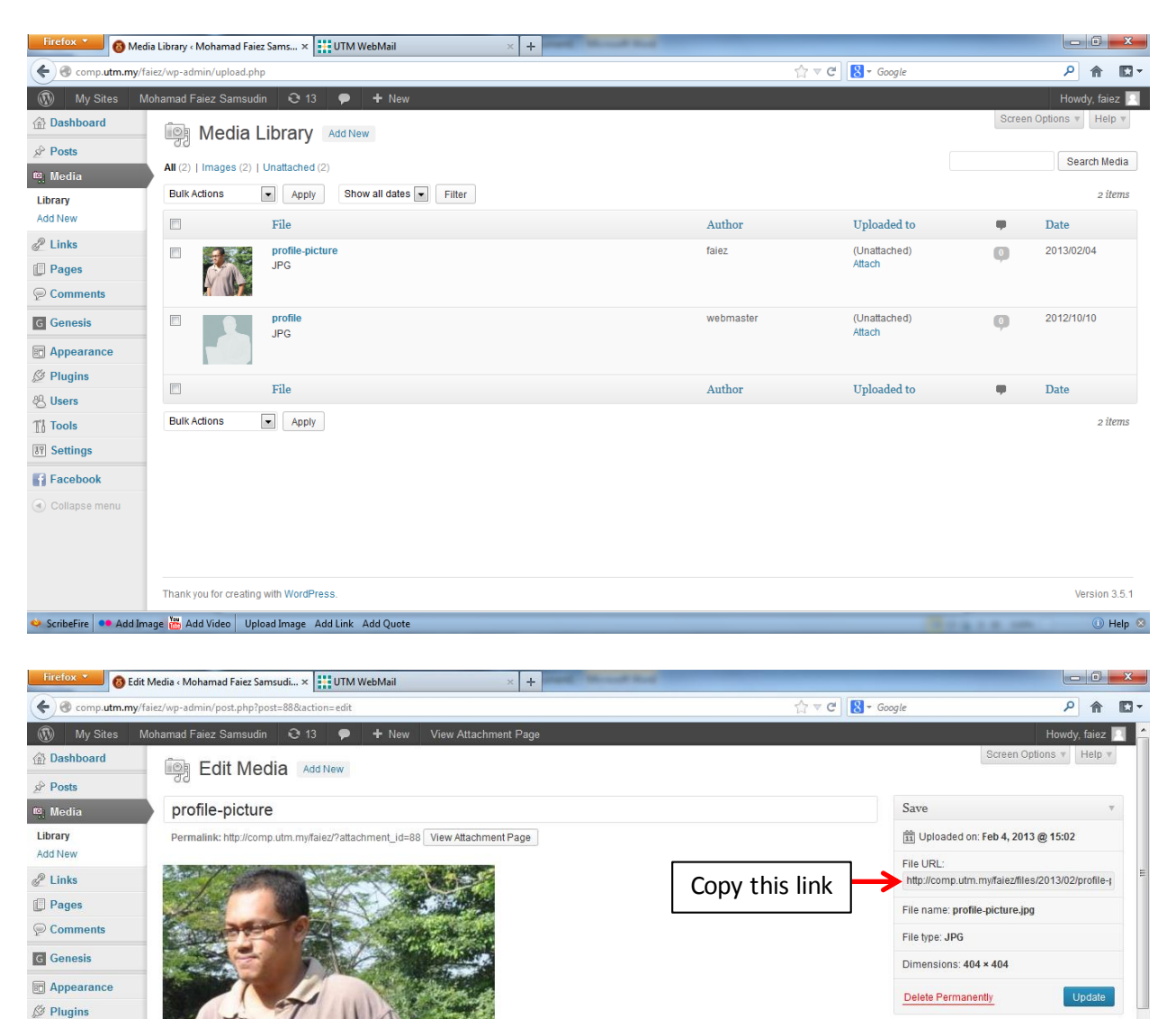

Edit Image

<sup>2</sup> Users

 $\mathbb{T}$  Tools

**89** Settings

**Facebook** 

Collapse menu

 $\mbox{OpenGraph}$ <br> Settings  $[+]$ Type  $[+]$  Title [+] Description [+] Custom OpenGraph images

[+] Custom OpenGraph properties

 $H$ elp  $\otimes$ 

ScribeFire | ●● Add Image | 20 Add Video | Upload Image Add Link Add Quote

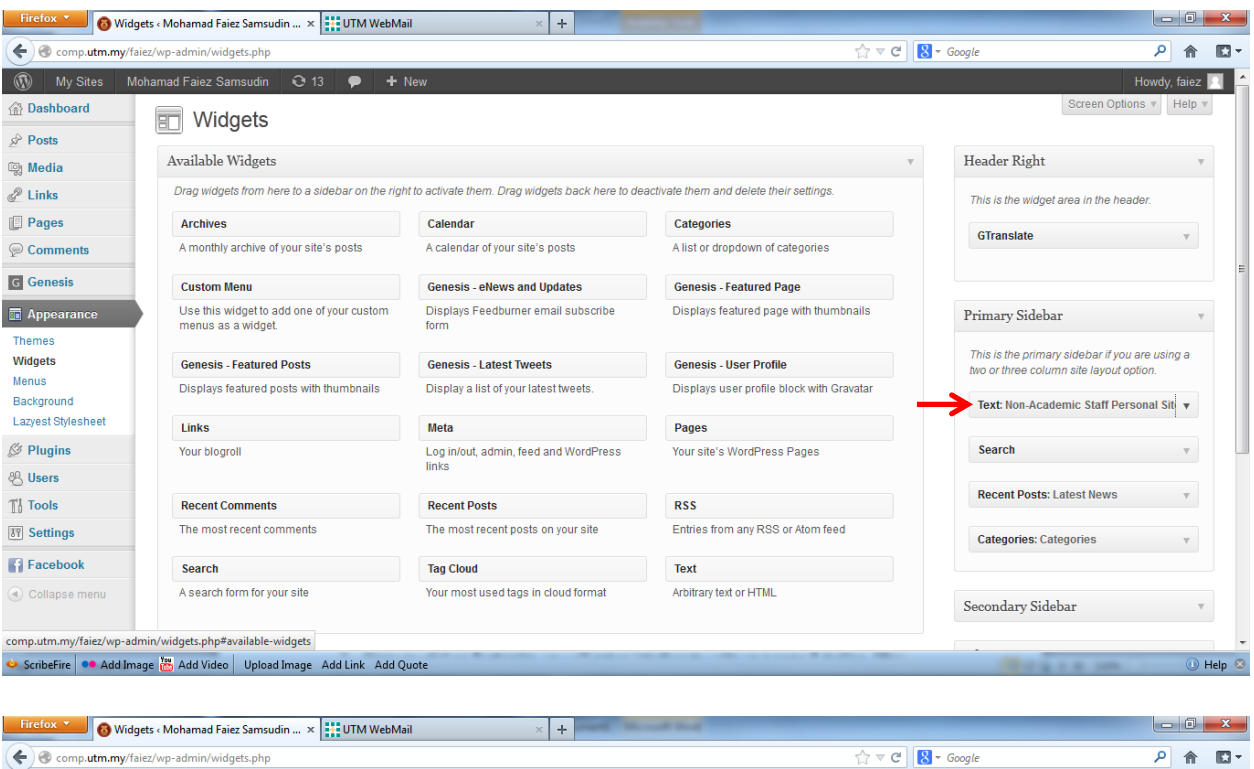

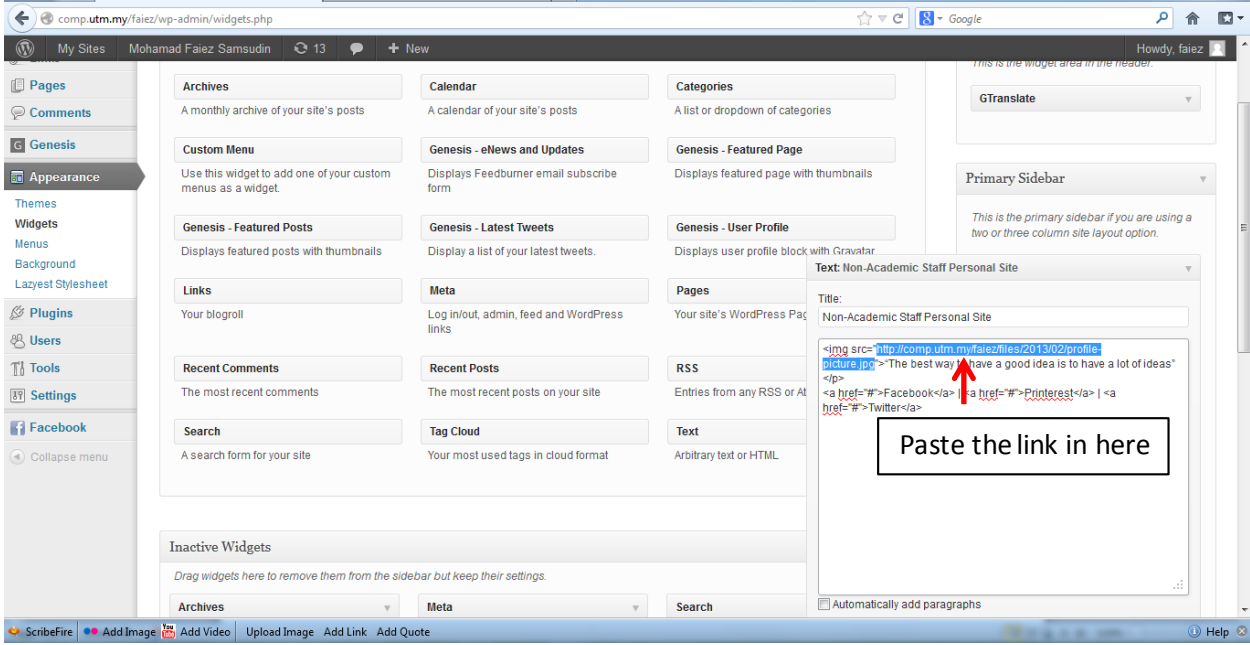

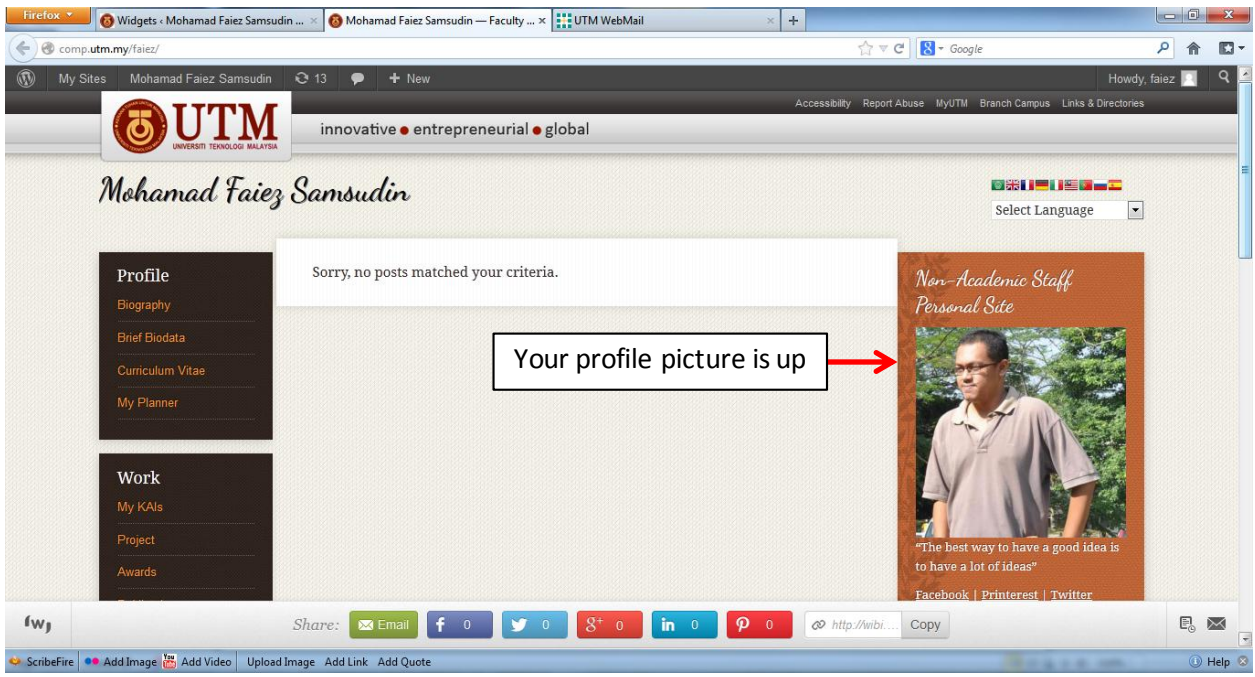

3. If you have any problem, contact me through *faiez@utm.my*, *faiez@fsksm.utm.my*